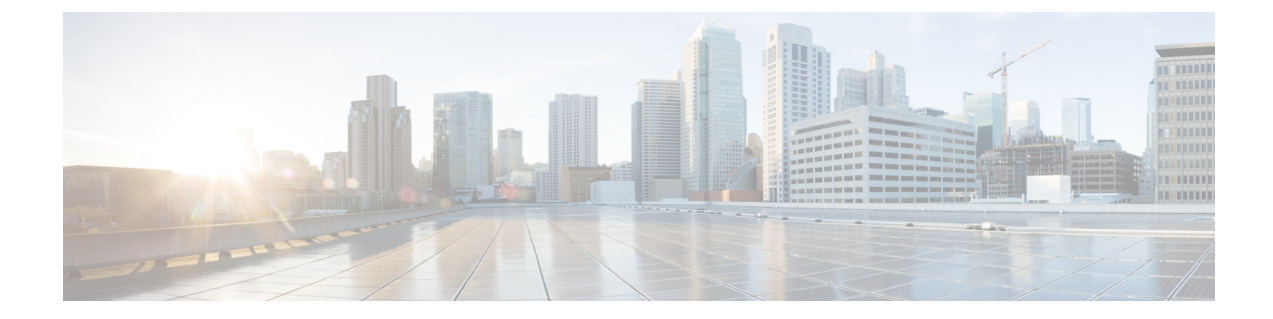

# セキュリティ インテリジェンスの **IP** アド レス レピュテーションを使用したトラ フィックのブロック

悪意のあるインターネットコンテンツに対する第一の防衛ラインとして、ASA FirePOWER モ ジュールにはセキュリティインテリジェンス機能があります。この機能により、最新のレピュ テーションインテリジェンスに基づいて接続を直ちにブロックすることができ、リソースを集 中的に使用する詳細な分析が不要になります。セキュリティインテリジェンスのフィルタリン グを行うには、Protection ライセンスが必要です。

セキュリティ インテリジェンスは、既知の好ましくないレピュテーションが含まれる IP アド レスを送信元/宛先とするトラフィックをブロックすることにより機能します。このトラフィッ クフィルタリングは、他のどのポリシーベースのインスペクション、分析、またはトラフィッ ク処理よりも前に行われます。

IP アドレスでトラフィックを手動で制限することで、セキュリティ インテリジェンス フィル タリングと同様の機能を実行するアクセス コントロール ルールを作成することができます。 ただし、アクセス コントロール ルールは対象範囲が広く、設定の難易度が高いだけでなく、 動的フィードを使用した自動更新に対応できません。

セキュリティインテリジェンスによってブロックされたトラフィックは直ちにブロックされる ため、他のさらなる(侵入、エクスプロイト、マルウェアなどの)インスペクションの対象に はなりません。オプションで、セキュリティ インテリジェンス フィルタリングには「モニタ 専用」設定を使用できます。パッシブ展開環境では、この設定が推奨されます。この設定で は、ブロックされたであろう接続をシステムが分析できるだけでなく、ブラックリストに一致 する接続がログに記録され、接続終了セキュリティ インテリジェンス イベントが生成されま す。

便宜上、 シスコではインテリジェンス フィードを提供しています。インテリジェンス フィー ドは、VRT によってレピュテーションが低いと判断された、複数の定期的に更新される IP ア ドレスのコレクションで構成されます。インテリジェンス フィードは、オープン リレー、既 知の攻撃者、偽の IP アドレス (bogon) などを追跡します。この機能を組織の固有のニーズに 適するようにカスタマイズできます。例を次に示します。

- サードパーティフィード:インテリジェンスフィードをサードパーティのレピュテーショ ンフィードで補足できます。それらのフィードはシスコのフィードと同様に自動的に更新 できます。
- カスタムブラックリスト:ユーザのニーズに応じてさまざまな方法で特定の IP アドレス を手動でブロックできます。
- セキュリティゾーン別のブロックの適用:パフォーマンスを向上させるために、電子メー ルトラフィックを処理するゾーンにスパムのブロックを制限するなどして、適用対象を絞 れます。
- ブロックに代わるモニタリング:特にパッシブ展開や、実装前にフィードをテストする場 合に便利です。違反しているセッションをブロックする代わりにモニタするだけで、接続 終了イベントを生成できます。
- 誤検出をなくすためのホワイトリストの使用:ブラックリストの範囲が広すぎる場合、ま たは(たとえば、重要なリソースに)許可するトラフィックを誤ってブロックした場合、 ブラックリストをカスタムホワイトリストでオーバーライドできます。
- セキュリティ [インテリジェンス戦略の選択](#page-1-0) (2 ページ)
- セキュリティ [インテリジェンスのブラックリストとホワイトリストの作成](#page-3-0) (4 ページ)

## <span id="page-1-0"></span>セキュリティ インテリジェンス戦略の選択

ライセンス:Protection

ブラックリストを作成する最も簡単な方法は、オープンリレーとなることが分かっている IP アドレス、既知の攻撃者、不正なIPアドレス(bogon)などを追跡するインテリジェンスフィー ドを使用することです。インテリジェンスフィードは定期的に更新されるため、インテリジェ ンス フィードを使用することで、システムは最新の情報を使用してネットワーク トラフィッ クをフィルタ処理できます。ただし、セキュリティに対する脅威(マルウェア、スパム、ボッ トネット、フィッシングなど)を表す不正なIPアドレスが現れては消えるペースが速すぎて、 新しいポリシーを更新して適用するには間に合わないこともあります。

したがって、インテリジェンス フィードを補完するために、次の場合にサードパーティの IP アドレスのリストとフィードを使用してセキュリティ インテリジェンス フィルタリングを実 行できるようになっています。

- リストとは、ASA FirePOWER モジュールにアップロードする IP アドレスの静的リストの ことです。
- フィードとは、 ASA FirePOWER モジュールが定期的にインターネットからダウンロード する、IP アドレスの動的リストのことです。インテリジェンス フィードは特殊なタイプ のフィードです。

インターネット アクセス要件を含め、セキュリティ インテリジェンスのリストとフィードを 設定する方法の詳細については、セキュリティ インテリジェンス [リストとフィードの操作](asafps-local-mgmt-config-guide-v66_chapter3.pdf#nameddest=unique_60)を 参照してください。

#### セキュリティ インテリジェンスのグローバルブラックリストの使用

分析中に、グローバルブラックリストを作成できます。たとえば、エクスプロイトの試行に関 連した侵入イベントでルーティング可能な IP アドレスのセットに気づいた場合、それらの IP アドレスをブラックリストに追加することができます。ASA FirePOWER モジュールは、すべ てのアクセスコントロールポリシーでこのグローバルブラックリスト(および関連するグロー バルホワイトリスト)を使用してセキュリティインテリジェンスフィルタリングを行います。 これらのグローバルリストを管理する方法の詳細については[、グローバルホワイトリストとブ](asafps-local-mgmt-config-guide-v66_chapter3.pdf#nameddest=unique_61) [ラックリストの操作](asafps-local-mgmt-config-guide-v66_chapter3.pdf#nameddest=unique_61)を参照してください。

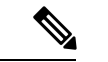

グローバルブラックリスト(またはグローバルホワイトリスト。以下を参照)のフィードの更 新および追加では、展開環境全体にわたって自動的にその変更が実装されますが、セキュリ ティ インテリジェンス オブジェクトに対するその他の変更には、アクセス コントロール ポリ シーの再適用が必要になります。 (注)

#### ネットワーク オブジェクトの使用

さらに、ブラックリストを作成するもう 1 つの簡単な方法として、IP アドレス、IP アドレス ブロック、あるいは IP アドレスのコレクションを表すネットワークオブジェクトまたはネッ トワーク オブジェクト グループ を使用することもできます。ネットワーク オブジェクトの作 成および変更の詳細については、ネットワーク [オブジェクトの操作を](asafps-local-mgmt-config-guide-v66_chapter3.pdf#nameddest=unique_59)参照してください。

#### セキュリティ インテリジェンスのホワイトリストの使用

ブラックリストに加え、各アクセス コントロール ポリシーにはホワイトリストが関連付けら れます。これらには、セキュリティ インテリジェンス オブジェクトを取り込むことができま す。ポリシーでは、ホワイトリストがブラックリストをオーバーライドします。つまり、シス テムは、ホワイトリストの送信元または宛先の IP アドレスを、その IPアドレスがブラックリ ストにも登録されているとしても、アクセス制御ルールを使用して評価します。通常、ブラッ クリストがまだ有用であっても、その適用範囲があまりにも広く、インスペクション対象のト ラフィックを誤ってブロックする場合には、ホワイトリストを使用してください。

たとえば、信頼できるフィードにより、重要なリソースへのアクセスが不適切にブロックされ ても、そのフィードが全体としては組織にとって有用である場合は、そのフィード全体をブ ラックリストから削除するのではなく、不適切に分類された IP アドレスのみをホワイトリス トに追加するという方法を取ることができます。

#### セキュリティ ゾーンを基準としたセキュリティ インテリジェンス フィルタリングの適用

さらに細かく制御するには、接続の送信元または宛先 IP アドレスが特定のセキュリティ ゾー ン内にあるかどうかに基づいて、セキュリティ インテリジェンス フィルタリングを適用する ことができます。

上述のホワイトリストの例を拡張するには、不適切に分類された IP アドレスをホワイトリス トに追加した後、組織でそれらの IP アドレスにアクセスする必要があるユーザが使用してい るセキュリティゾーンを使用して、オブジェクトを制限するという方法が考えられます。この 方法では、ビジネスニーズを持つユーザだけが、それらの IP アドレスにアクセスできます。 別の例として、サードパーティのスパムフィードを使用して、電子メールサーバのセキュリ ティゾーンのトラフィックをブロックすることができます。

#### 接続のモニタリング(ブロッキングではなく)

特定の IP アドレスまたは一連のアドレスをブロックする必要があるかどうかわからない場合 は、「モニタのみ」の設定を使用できます。この設定では、システムが一致する接続をアクセ ス制御ルールに渡せるだけでなく、ブラックリストと一致する接続がログに記録され、接続終 了セキュリティインテリジェンスイベントが生成されます。注意点として、グローバルブラッ クリストをモニタのみに設定することはできません。

たとえば、サードパーティのフィードを使用したブロッキングを実装する前に、そのフィード をテストする必要があるとします。フィードをモニタ専用に設定すると、ブロックされるはず の接続をシステムで詳細に分析できるだけでなく、そのような接続のそれぞれをログに記録し て、評価することもできます。

パッシブ展開環境では、パフォーマンスを最適化するために、Cisco では常にモニタ専用の設 定を使用することを推奨しています。パッシブに展開されたデバイスはトラフィックフローに 影響を与える可能性がないため、トラフィックをブロックするようにシステムを構成しても何 のメリットもありません。また、ブロックされた接続はパッシブ展開で実際にはブロックされ ないため、システムにより、ブロックされた各接続に対し複数の接続開始イベントが報告され る場合があります。

## <span id="page-3-0"></span>セキュリティインテリジェンスのブラックリストとホワ イトリストの作成

ライセンス:Protection

ブラックリストとホワイトリストを作成するには、ネットワークオブジェクトとグループの任 意の組み合わせに加え、セキュリティゾーン別に制約できるセキュリティインテリジェンスの フィードとリストを入力します。

デフォルトでは、アクセスコントロールポリシーは、任意のゾーンに適用するASAFirePOWER モジュールのグローバルホワイトリストおよびブラックリストを使用します。これらのリスト は、アナリストによって入力されます。ポリシーのそれぞれについて、これらのグローバルリ ストを使用しないように選択することができます。

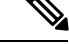

入力したグローバル ホワイトリストとブラックリストを使用するアクセス コントロール ポリ シーは Protection ライセンスのないデバイスには適用できません。いずれかのグローバル リス トに IP アドレスを追加した場合は、ポリシーのセキュリティ インテリジェンス設定から空で ないリストを削除してからでないと、ポリシーを適用できません。詳細については、[グローバ](asafps-local-mgmt-config-guide-v66_chapter3.pdf#nameddest=unique_61) [ルホワイトリストとブラックリストの操作](asafps-local-mgmt-config-guide-v66_chapter3.pdf#nameddest=unique_61)を参照してください。 (注)

ホワイトリストとブラックリストを作成した後は、ブロックした接続をログに記録できます。 また、フィードとリストを含めてブロックした個々のオブジェクトをモニタのみに設定するこ ともできます。これにより、システムはアクセス制御を使用してブロックした IP アドレスを 含む接続を処理できるだけでなく、ブラックリストと一致する接続をログイに記録することも できます。

ホワイトリスト、ブラックリスト、およびロギングのオプションを設定するには、アクセスコ ントロール ポリシーの [Security Intelligence] タブを使用します。このページには、ホワイトリ ストまたはブラックリストのいずれかで使用できるオブジェクトのリスト([AvailableObjects]) と、ホワイトリストとブラックリストのオブジェクトの制約に使用できるゾーンのリスト

([AvailableZones])が表示されます。オブジェクトまたはゾーンのタイプは、異なるアイコン によって見分けられるようになっています。シスコのアイコンでマークされたオブジェクト は、インテリジェンス フィードの各種カテゴリを表します。

ブラックリストでは、ブロックするように設定されたオブジェクトはブロックアイコンでマー クされ、モニタのみのオブジェクトはモニタアイコンでマークされます。ホワイトリストがブ ラックリストをオーバーライドするため、両方のリストに同じオブジェクトを追加すると、ブ ラックリストに登録されたオブジェクトに取り消し線が表示されます。

ホワイトリストとブラックリストには、最大255個のオブジェクトを追加できます。つまり、 ホワイトリストのオブジェクトとブラックリストのオブジェクトを合計した数は255以下でな ければなりません。

ネットマスク /0 のネットワークオブジェクトはホワイトリストまたはブラックリストに追加 できますが、ネットマスク /0 を使用したアドレスブロックは無視され、これらのアドレスに 基づいたホワイトリストおよびブラックリストフィルタリングは行われないことに注意してく ださい。セキュリティ インテリジェンス フィードからのネットマスク /0 のアドレス ブロック も無視されます。すべてのトラフィックを監視またはブロックする場合は、セキュリティイン テリジェンスフィルタリングの代わりに、[Monitor]または[Block]ルールアクションでアクセ ス コントロール ルールを使用し、[Source Networks] および [Destination Networks] の [any] のデ フォルト値をそれぞれ使用します。

アクセス コントロール ポリシーのセキュリティ インテリジェンスのホワイトリストおよびブ ラックリストを作成する方法:

- ステップ **1** [Configuration] > [ASA FirePOWER Configuration] > [Policies] > [Access Control Policy] の順に選択します。 [Access Control Policy] ページが表示されます。
- ステップ **2** 設定するアクセス コントロール ポリシーの横にある編集アイコンをクリックします。 アクセス コントロール ポリシー エディタが表示されます。
- ステップ3 [Security Intelligence] タブを選択します。 アクセス コントロール ポリシーのセキュリティ インテリジェンス設定が表示されます。
- ステップ **4** 必要に応じて、ブロックされた接続をログに記録するには、ロギングアイコンをクリックします。

ロギングを有効にしてからでないと、ブロックされたオブジェクトをモニタのみに設定することはでき ません。詳細については、セキュリティ [インテリジェンスによる判断のロギングを](asafps-local-mgmt-config-guide-v66_chapter29.pdf#nameddest=unique_151)参照してください。

- <span id="page-5-0"></span>ステップ **5** 1つ以上の使用可能なオブジェクトを選択して、ホワイトリストとブラックリストの作成を開始します。 CtrlキーまたはShiftキーを押しながらクリックして複数のオブジェクトを選択し、右クリックして[Select All] を選択します。
	- ヒント リストに含める既存のオブジェクトを検索できます。組織のニーズを満たす既存のオブジェク トがない場合は、その場でオブジェクトを作成することもできます。詳細については、[ホワイ](#page-6-0) [トリストまたはブラックリストに追加するオブジェクトの検索](#page-6-0) (7ページ) を参照してくださ い。
- ステップ **6** オプションで、使用可能なゾーンを選択して、ゾーン別に選択したオブジェクトを制約します。

デフォルトでは、オブジェクトに制約はありません。つまり、オブジェクトのゾーンは [Any] に設定さ れます。[Any]を使用しない場合、制約の基準にできるゾーンは1つだけです。複数のゾーンでオブジェ クトのセキュリティインテリジェンスフィルタリングを適用するには、ゾーンごとにオブジェクトをホ ワイトリストまたはブラックリストに追加する必要があります。また、グローバルホワイトリストまた はブラックリストをゾーンによって制約することはできません。

<span id="page-5-1"></span>ステップ **7 [Add to Whitelist]** または **[Add to Blacklist]** をクリックします。

また、オブジェクトをクリックして選択し、いずれかのリストにドラッグすることもできます。

選択したオブジェクトは、ホワイトリストまたはブラックリストに追加されます。

- **ヒント** オブジェクトをリストから削除するには、そのオブジェクトの削除アイコンをクリックします。 Ctrl キーまたは Shift キーを押しながらクリックして複数のオブジェクトを選択するか、または 右クリックして [Select All] ]を選択した後、右クリックして [Delete Selected] を選択します。グ ローバル リストを削除する場合は、選択した操作を確認する必要があります。ホワイトリスト またはブラックリストからオブジェクトを削除しても、そのオブジェクトは ASA FirePOWER モジュールからは削除されません。
- ステップ **8** オブジェクトをホワイトリストまたはブラックリストに追加し終わるまで、ステップ [ステップ](#page-5-0) 5 ~ [ス](#page-5-1) [テップ](#page-5-1) 7 を繰り返します。
- ステップ **9** 必要に応じて、ブロックされたオブジェクトをモニタのみに設定するには、**[Blacklist]** で該当するオブ ジェクトを右クリックし、[Monitor-only (do not block)] を選択します。

パッシブ展開環境の場合は、ブロックされたすべてのオブジェクトをモニタのみに設定することを推奨 します。ただし、グローバルブラックリストをモニタのみに設定することはできません。

ステップ **10** [Store ASA FirePOWER Changes] をクリックします。

変更を反映させるには、アクセスコントロールポリシーを適用する必要があります([設定変更の導入を](asafps-local-mgmt-config-guide-v66_chapter4.pdf#nameddest=unique_56) 参照してください)。

### <span id="page-6-0"></span>ホワイトリストまたはブラックリストに追加するオブジェクトの検索

ライセンス:Protection

複数のネットワークオブジェクト、グループ、フィード、およびリストを使用する場合は、検 索機能を使用して、ホワイトリストまたはブラックリストに追加するオブジェクトを絞り込む ことができます。

リストに追加するオブジェクトを検索する方法:

[Search by name or value] フィールドにクエリを入力します。

入力すると、[Available Objects] リストが更新されて、一致する項目が表示されます。検索文字列をクリア するには、検索フィールドの上のリロードアイコンをクリックするか、検索フィールド内のクリアアイコ ンをクリックします。

ネットワークオブジェクトの名前、またはネットワークオブジェクトに設定されている値を基準に検索で きます。たとえば、Texas Office という名前で 192.168.3.0/24 という設定値を持つ個別ネットワーク オブ ジェクトがあり、そのオブジェクトが US Offices というグループ オブジェクトに含まれている場合、検索 文字列の一部(Texなど)または全部を入力するか、3などの値を入力することで、両方のオブジェクトを 表示できます。

ホワイトリストまたはブラックリストに追加するオブジェクトの検索

Ι